# Syniti

# Data Replication

Setup Notes for Replications to Vertica Analytics Platform Version 9.8.2

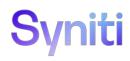

## **Table of Contents**

| Connection Type              | 1 |
|------------------------------|---|
| Add Target Connection Wizard |   |
| Select Provider Screen       |   |
| Set Connection String Screen |   |

Syniti Data Replication allows you to replicate data from relational database tables to **Vertica Analytics Platform** in the following ways:

#### Refresh (Snapshot replication)

A one-time complete replication from any major relational database source to **Vertica** as a target, according to replication settings and scripts. You can control the timing of the replication, identify the columns to be replicated and add scripts to transform data during replication. Source databases include Oracle, Microsoft SQL Server, IBM Db2 for i, IBM Db2 LUW, Sybase, Informix, MySQL.

#### Continuous refresh

A regularly scheduled refresh replication as described above. The schedule is defined in the replication settings.

## • One-way mirroring (Incremental Replication)

A continuous update of replicated tables based on changes to the source database that have been recorded in the database server log. Typically, this involves an initial refresh operation, as described above, to set up the target table. Then you can define the replication settings to check the transaction log on the source database at regular intervals. Any changes found in the log are applied to data on the **Vertica** platform.

For complete details on the setup process, check the *Syniti Data Replication User Guide* available from the Management Center **Help** menu.

## **Connection Type**

Vertica .NET Data Provider

Download at:

https://www.vertica.com/download/vertica/client-drivers/

Assembly: Vertica.Data

Sample path: C:\Program Files\Vertica Systems\ADO.NET\Vertica.Data.dll

## **Add Target Connection Wizard**

The following field(s) require specific information for Vertica Analytics Platform.

Copyright© 2022 by BackOffice Associates, LLC d/b/a Syniti and/or affiliates. All Rights Reserved. This document contains confidential and proprietary information and reproduction is prohibited unless authorized by Syniti. Names appearing within the product manuals may be trademarks of their respective owners.

## Select Provider Screen

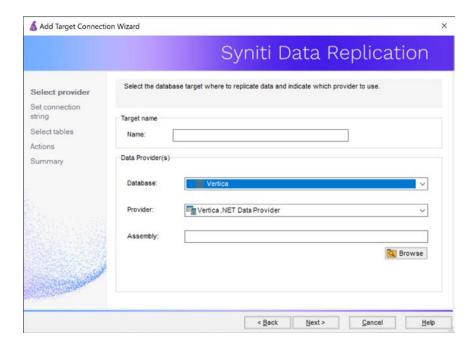

#### **Database**

Choose Vertica from the drop-down list.

#### Provider

The default value is Vertica .NET Data Provider.

### **Assembly**

Based on your installation of the .NET Provider, browse to find the path to Vertica.Data.dll.

Copyright© 2022 by BackOffice Associates, LLC d/b/a Syniti and/or affiliates. All Rights Reserved. This document contains confidential and proprietary information and reproduction is prohibited unless authorized by Syniti. Names appearing within the product manuals may be trademarks of their respective owners.

## **Set Connection String Screen**

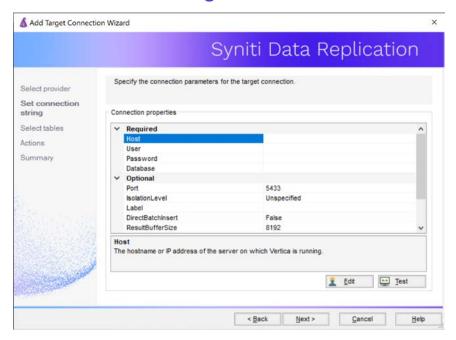

Add the host name or IP address of the Vertica system, as well as a user ID and password.

Copyright© 2022 by BackOffice Associates, LLC d/b/a Syniti and/or affiliates. All Rights Reserved. This document contains confidential and proprietary information and reproduction is prohibited unless authorized by Syniti. Names appearing within the product manuals may be trademarks of their respective owners.